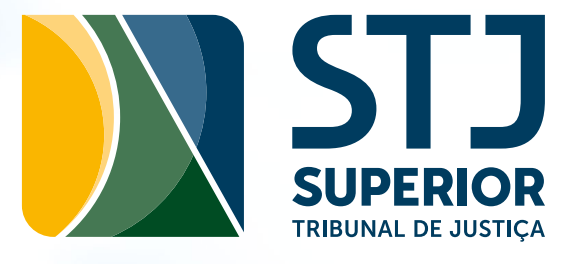

## DICAS DE USO ZOOM

## TUTORIAL PARA SMARTPHONES

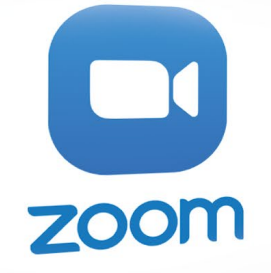

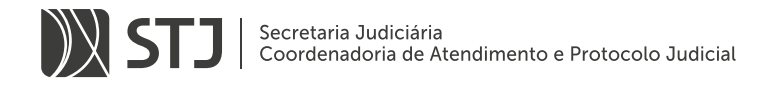

## ALTERANDO SEU NOME DE USUÁRIO

É muito importante que você coloque seu nome completo ao entrar na sala de atendimento, assim podemos encontrar seus dados enviados previamente.

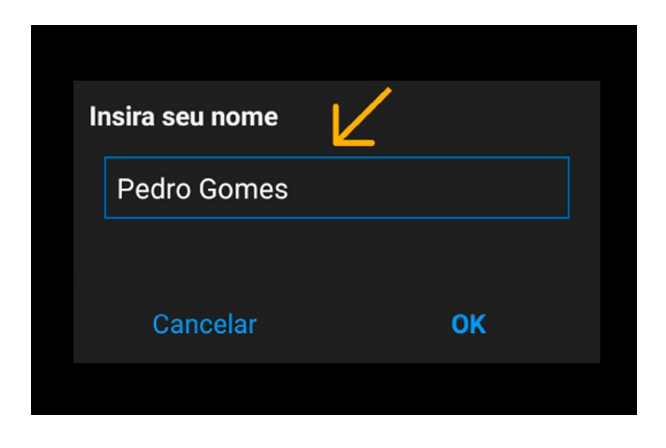

Se você não conseguiu digitar seu nome corretamente, você pode tocar em "Participantes", tocar no seu usuário (Eu) e tocar na opção "Renomear" para alterar o seu nome.

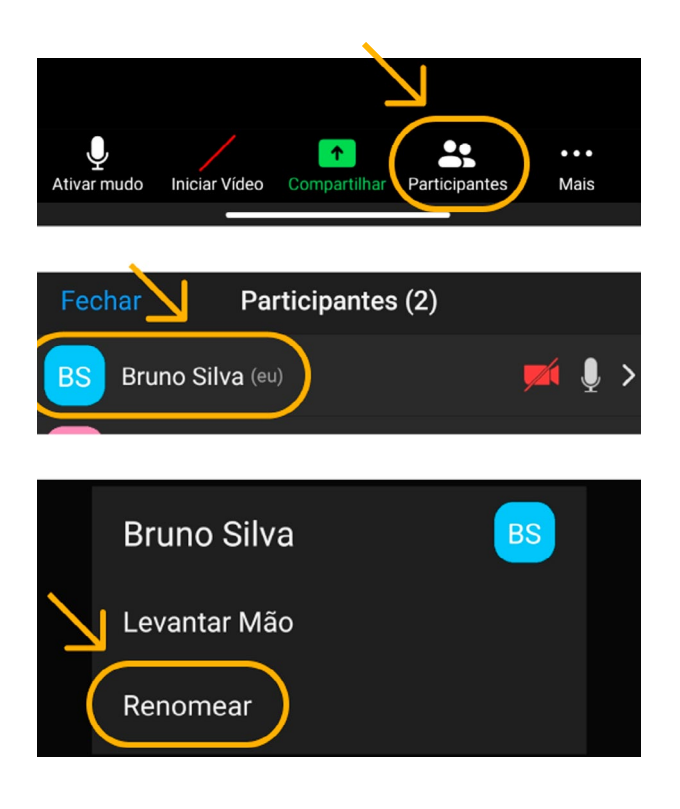

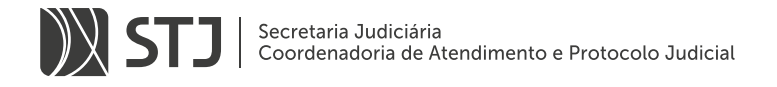

## ATIVANDO O MICROFONE E A CÂMERA

Ao entrar na sala para o atendimento, toque no botão "Ligar pela Internet" para ativar o microfone do seu celular no app do Zoom.

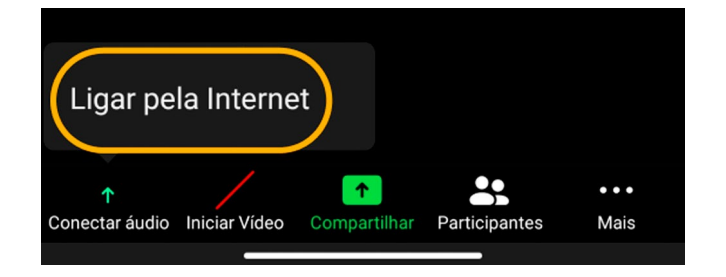

Se você já efetuou o passo anterior, é só tocar em "Desativar mudo" para ativar o microfone e tocar em "Iniciar Vídeo" para ligar a câmera.

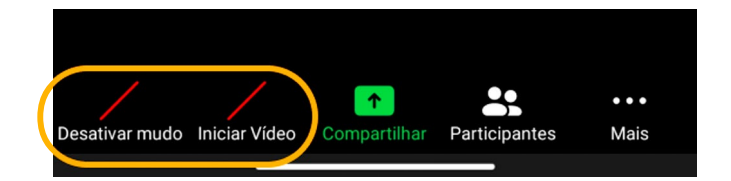

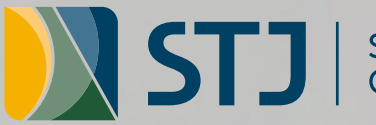

STJ Secretaria Judiciária<br>Coordenadoria de Atendimento e Protocolo Judicial

SAFS, Quadra 06, Lote 01, Trecho III CEP: 70095-900, Brasília-DF http://www.stj.jus.br/ +55 61 3319.8410

Conteúdo:

Secretaria de Tecnologia da Informação e Comunicação do STJ